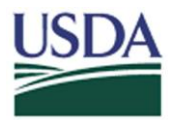

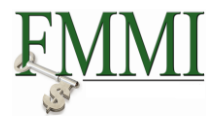

#### **Role(s)**: Purchase Order Processor

**Purpose**: To show the user how to locate a FMMI Purchase Order using an IAS Purchase Order Number

**Additional Information**: Prior to performing this activity, a Purchase Order must have been interfaced in from IAS

#### **STEP 1**:

Navigate to Purchasing > Purchasing Reports > List Purchase Orders.

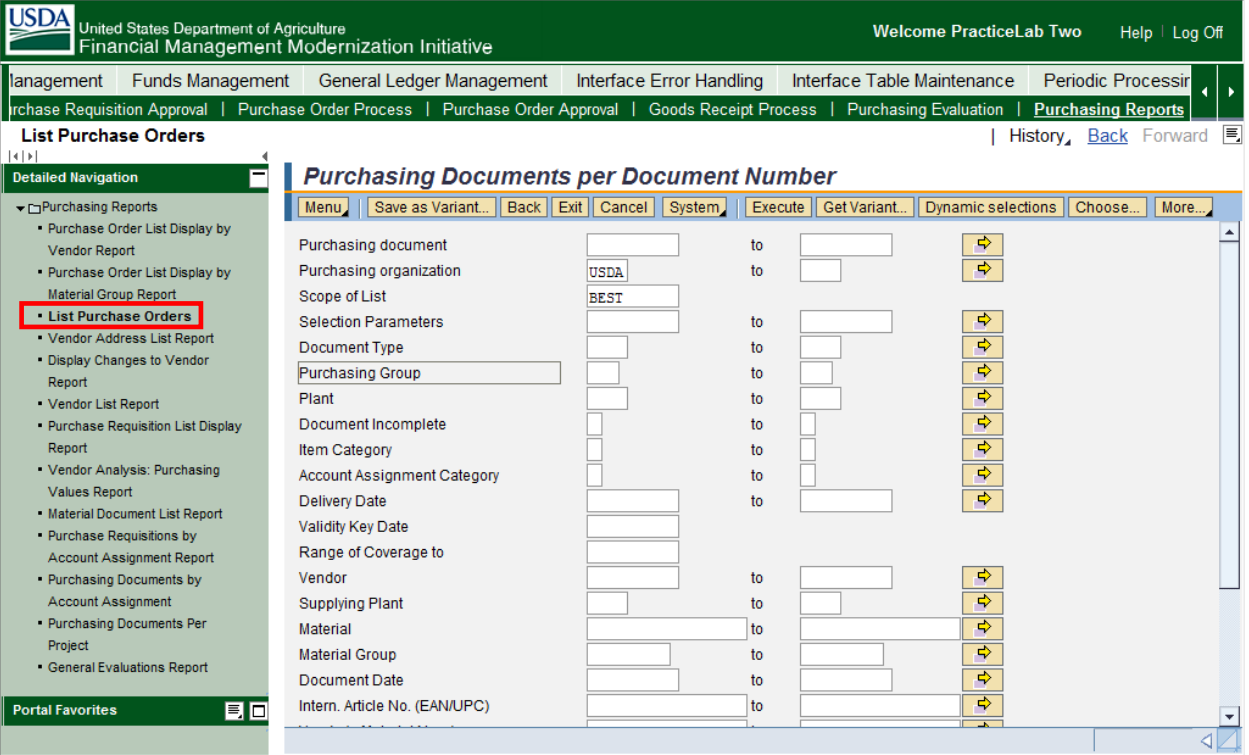

#### **STEP 2**:

Click the **Get Variant** button.

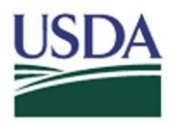

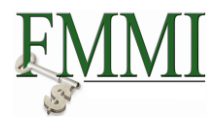

### **STEP 3**:

Double-click the **OUR\_REFERENCE** option.

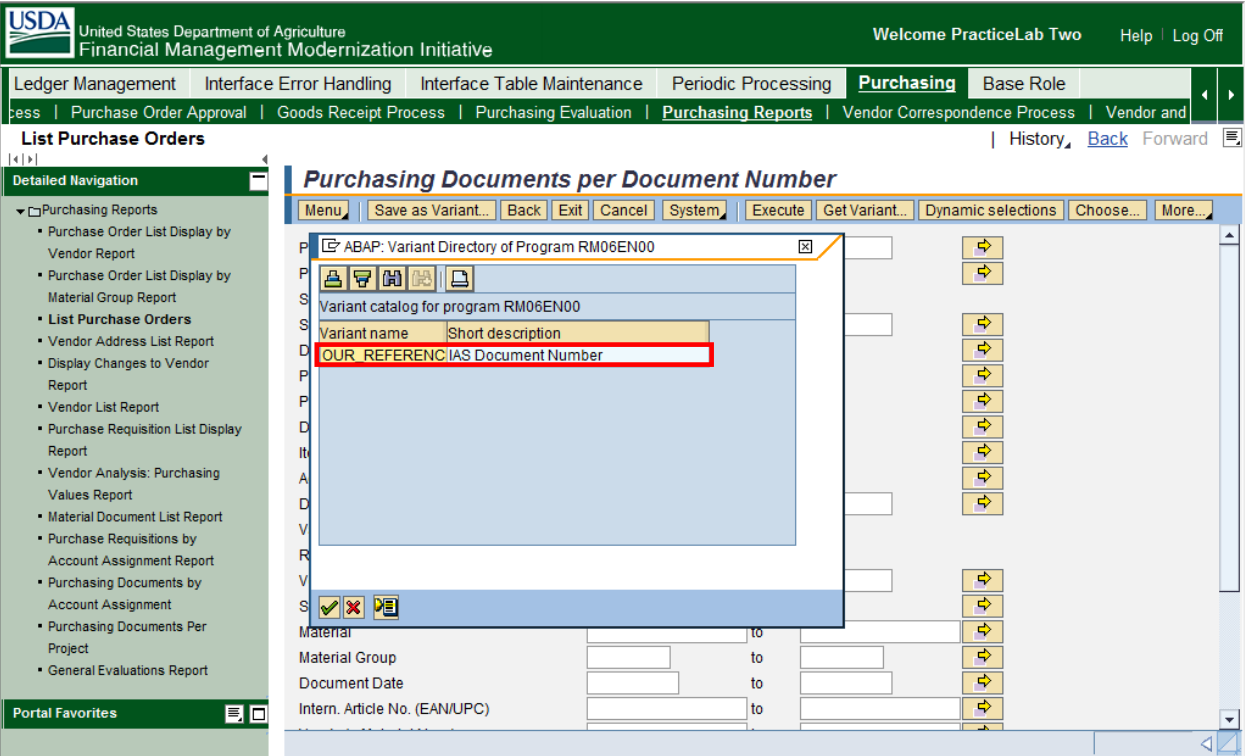

### **STEP 4**:

Click the **Dynamic Selections** button.

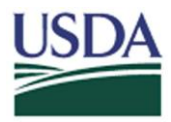

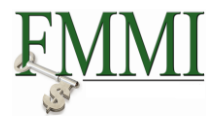

### **STEP 5**:

There are several ways you can locate a FMMI Purchase Order Number referencing an IAS Purchase Order Number:

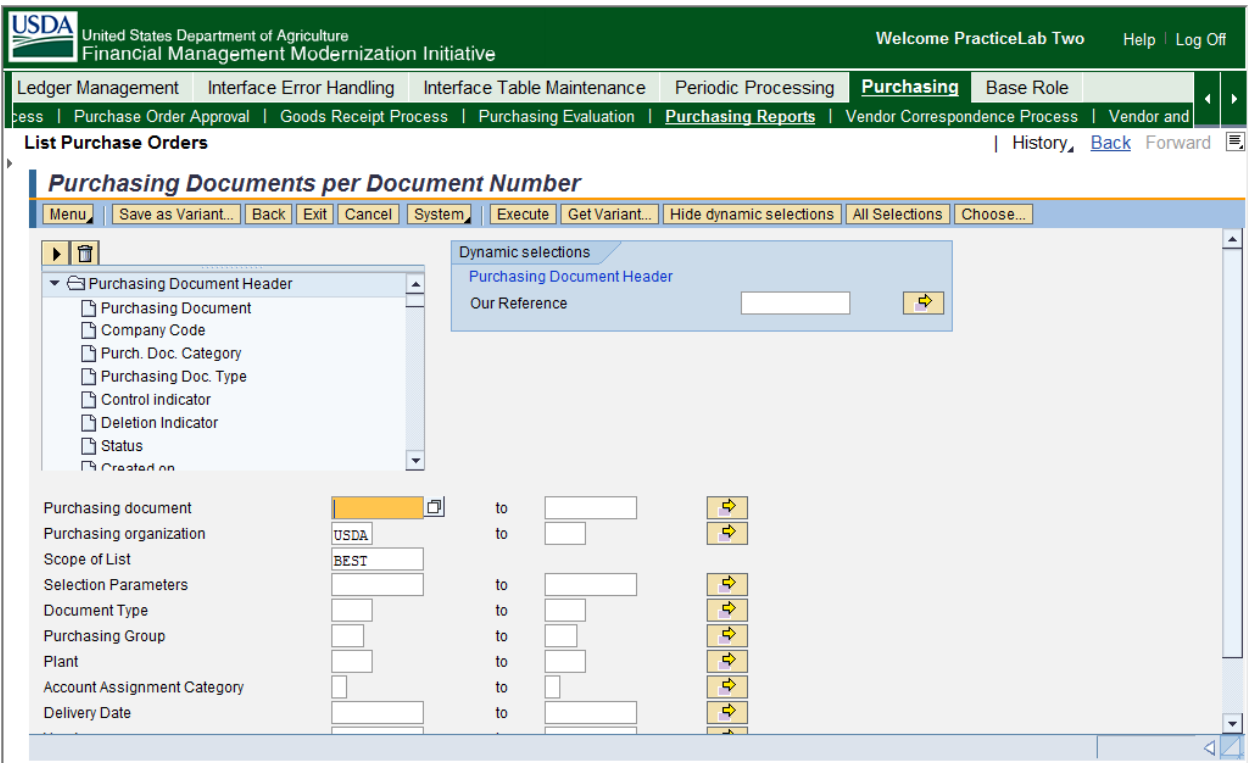

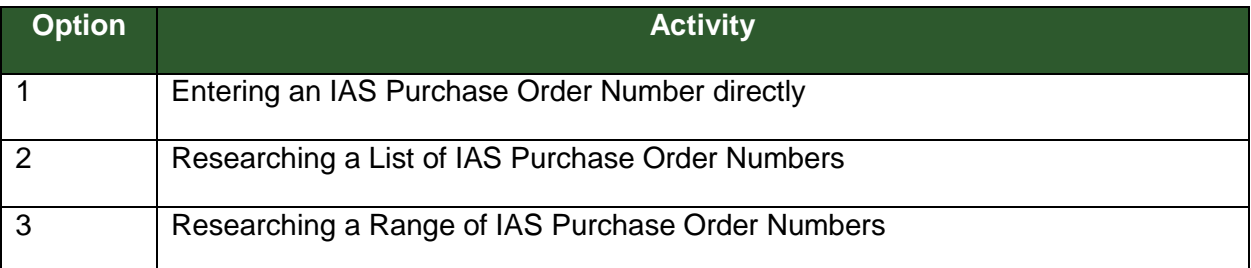

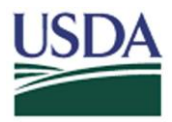

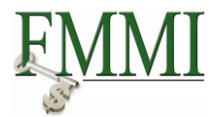

**Option 1:** Entering an IAS Purchase Order Number directly

A. If you know the IAS Purchase Order Number, enter it in the **Our Reference** field.

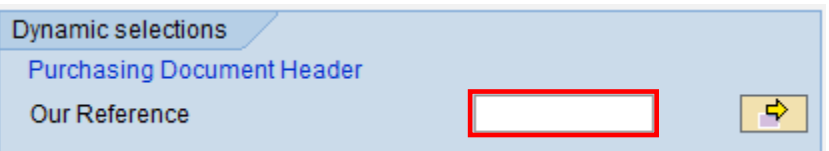

- B. Click the **Execute** button.
- C. The **FMMI Purchase Order Number** will be displayed. Reference the screenshot below to locate the **FMMI Purchase Order Number**.

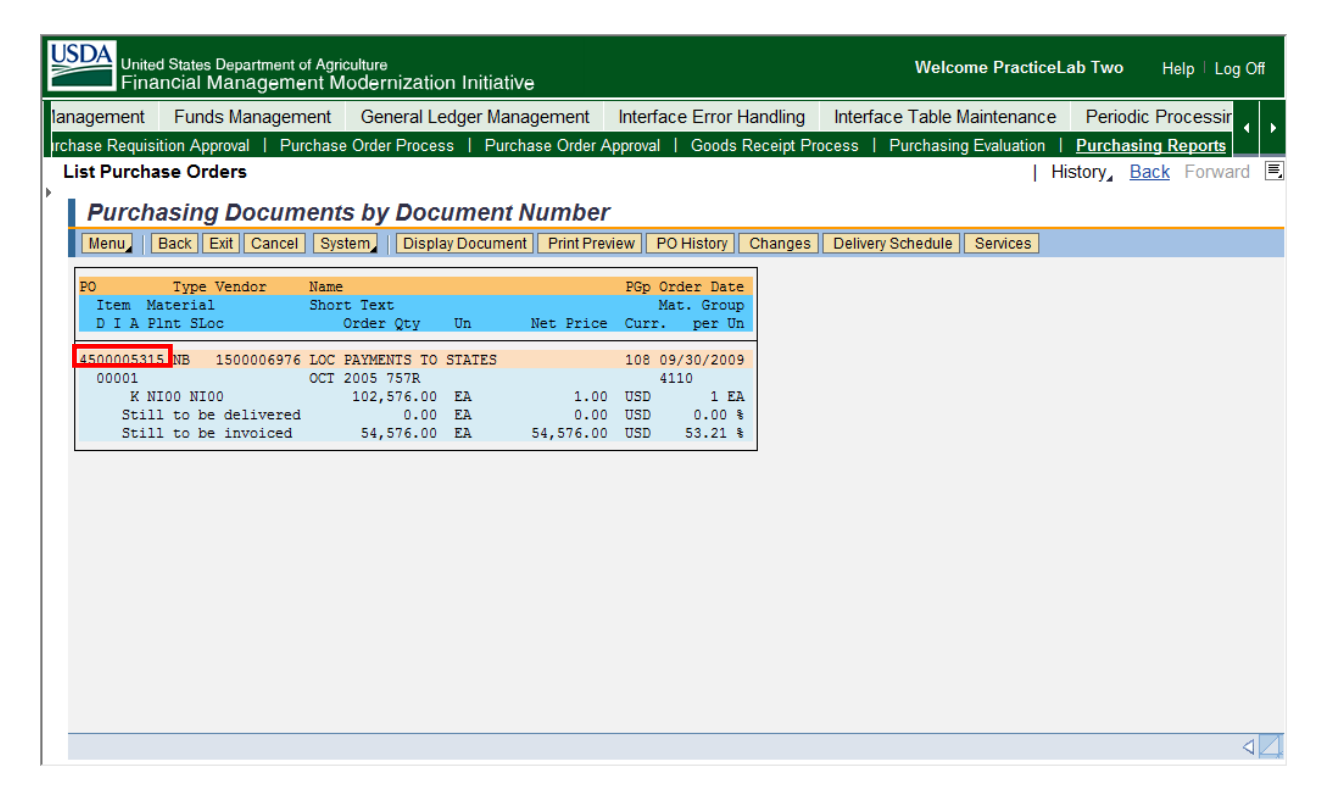

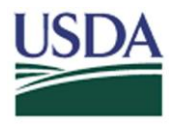

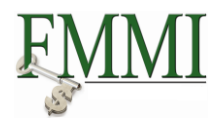

D. Double-click the appropriate purchase order. FMMI will navigate to the selected purchase order. The **Our Reference** field which houses the IAS Purchase Order Number is located on the **Communication** tab of the FMMI Purchase Order.

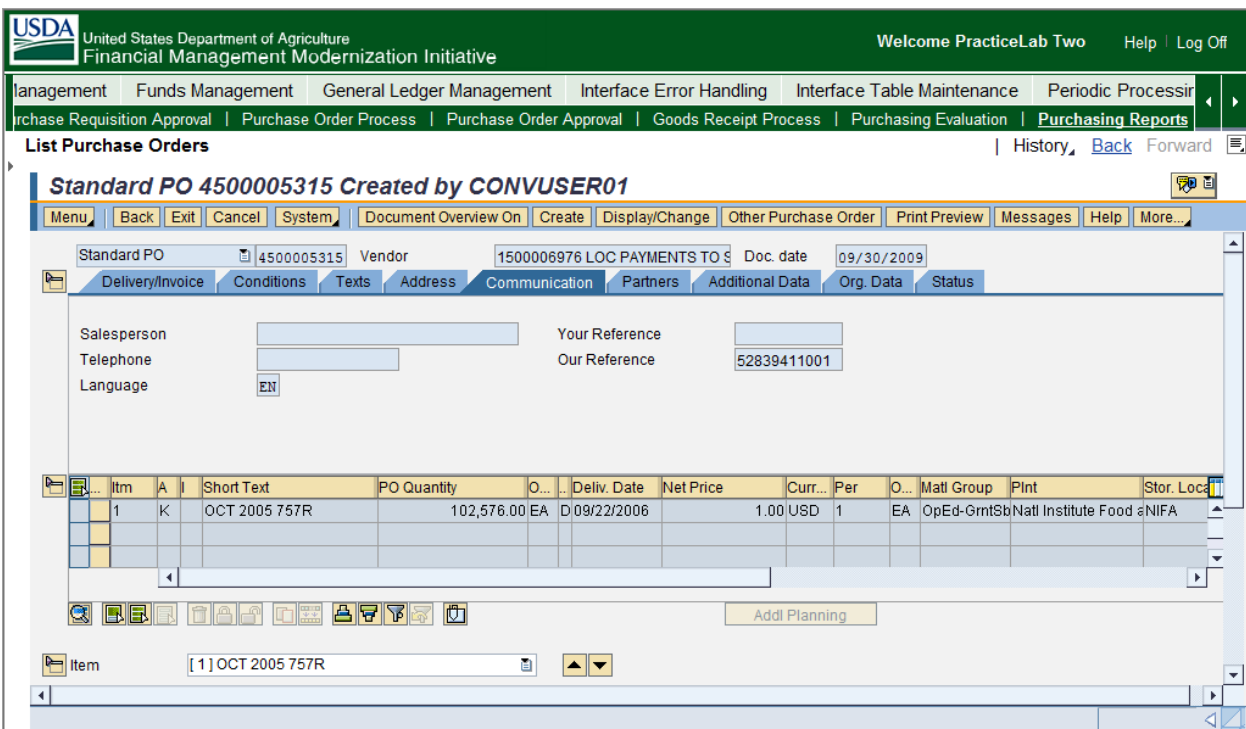

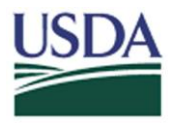

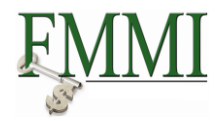

**Option 2:** Search using a list of IAS Purchase Order Numbers.

A. Click the **Multiple Selections** button in the **Dynamic selections** area.

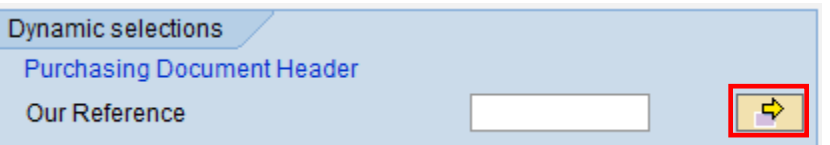

B. Enter each value from your list of IAS Purchase Order Numbers in the **Single Value**  fields.

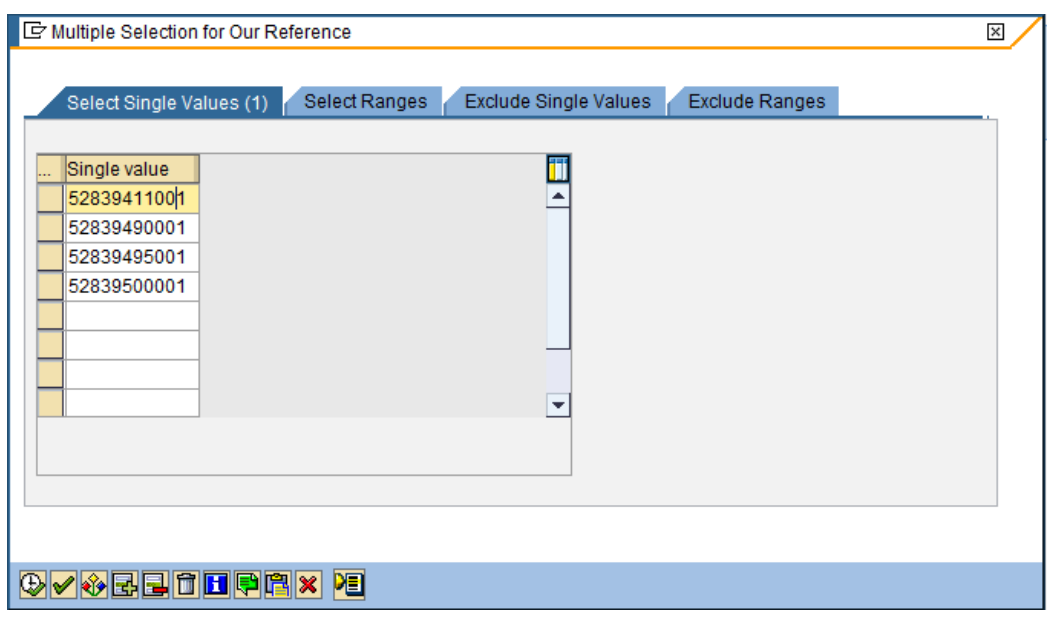

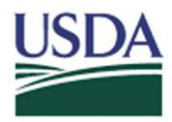

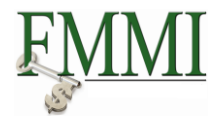

C. Click the **Copy** button.

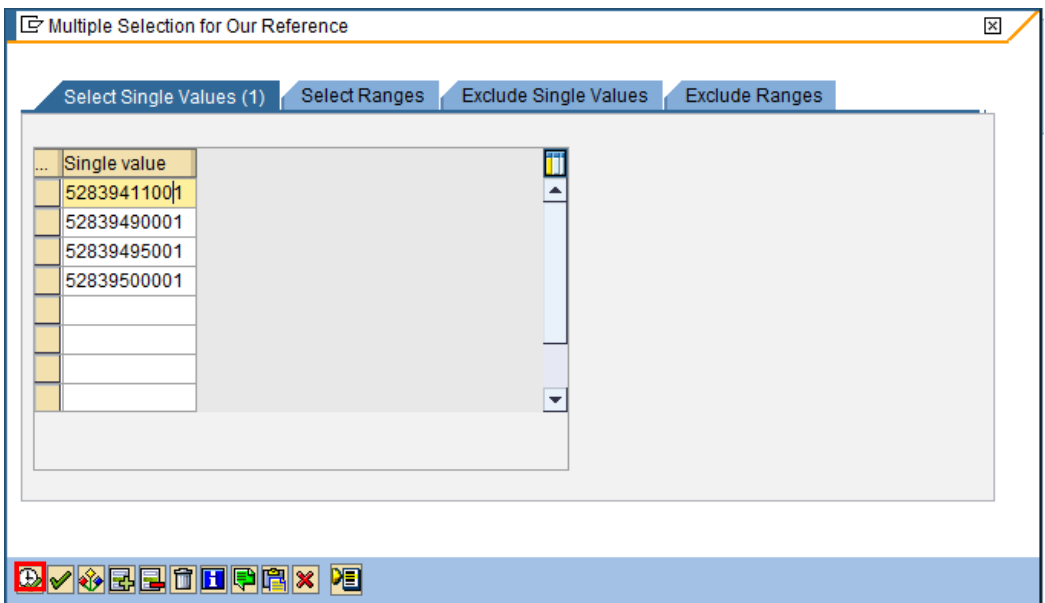

D. Click the **Execute** button.

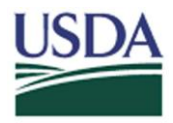

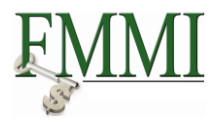

E. The **FMMI Purchase Order Numbers** referencing the IAS Purchase Order Numbers entered previously will be displayed.

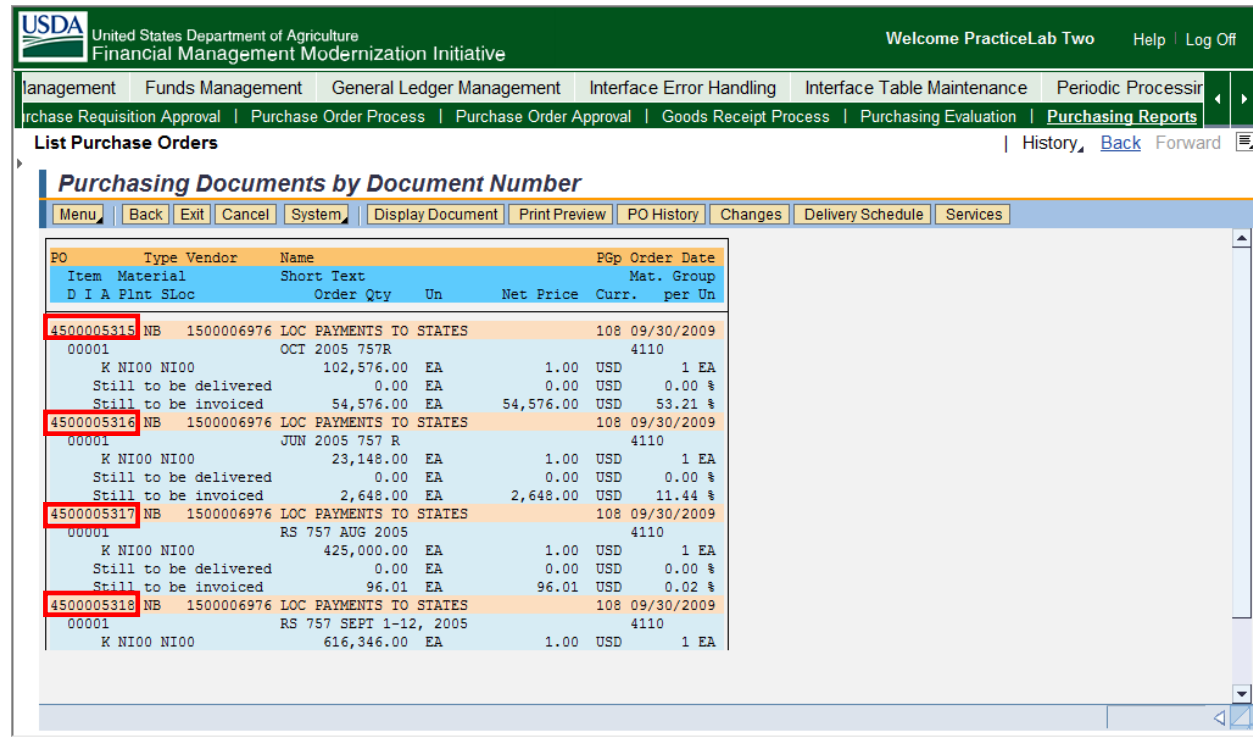

E. Double-click the appropriate purchase order. FMMI will navigate to the selected purchase order. The **Our Reference** field which houses the IAS Purchase Order Number is located on the **Communication** tab of the FMMI Purchase Order.

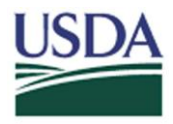

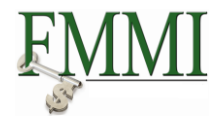

**Option 3:** Research from a Range of IAS Purchase Order Numbers.

A. Click the **Multiple Selections** button in the **Dynamic selections** area.

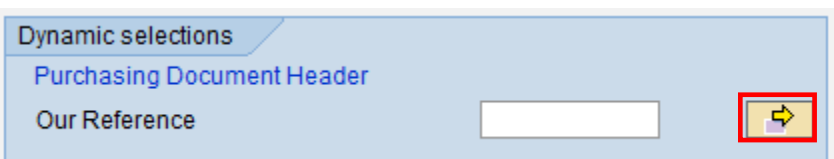

B. Click on the **Select Ranges** tab.

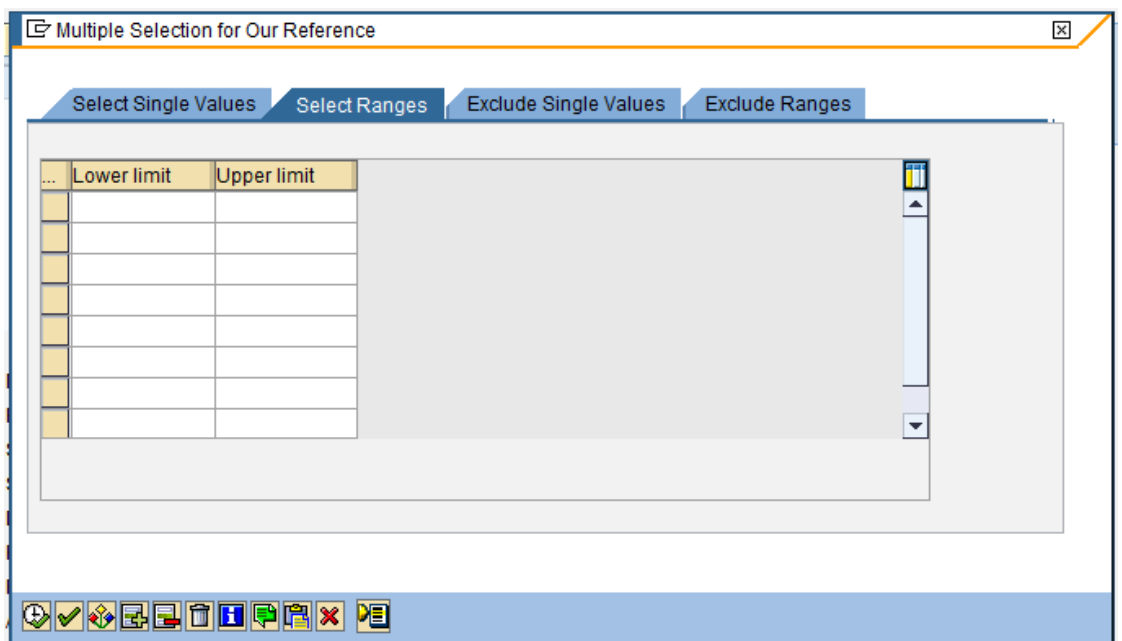

- C. Enter the first number of the IAS range in the **Lower limit** field.
- D. Enter the last number of the IAS range in the **Upper limit** field.

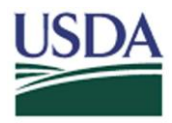

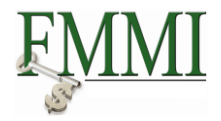

E. Click the **copy** button.

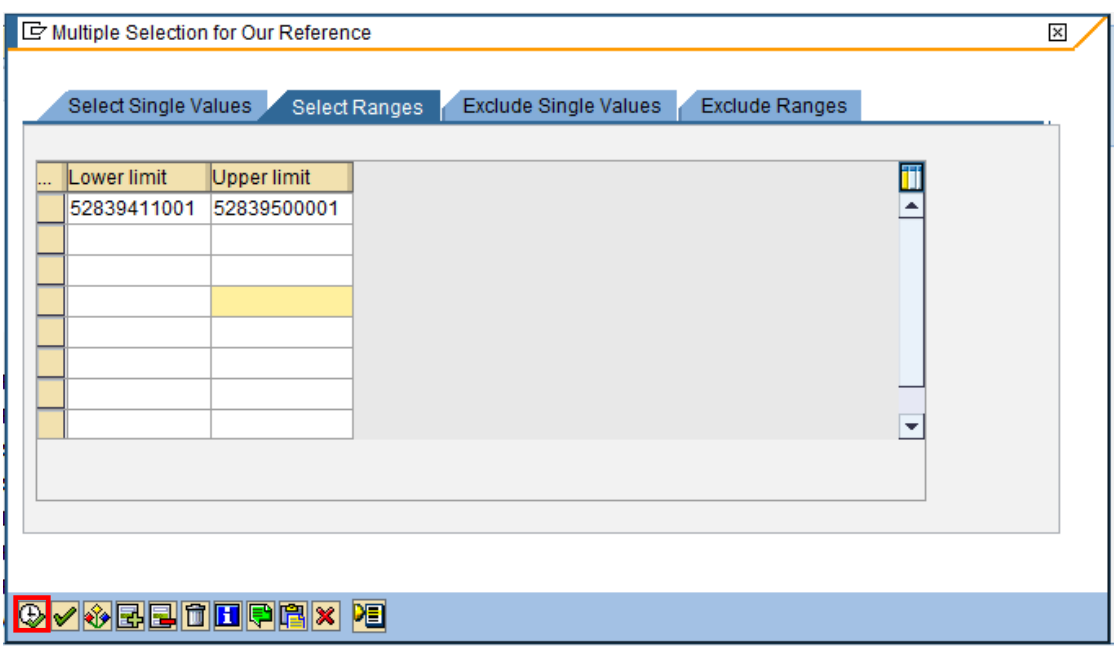

F. Click the **Execute** button.

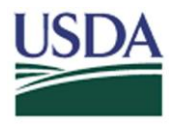

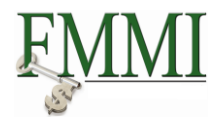

G. The **FMMI Purchase Order Numbers** referencing the IAS Purchase Order Number Range entered previously will be displayed.

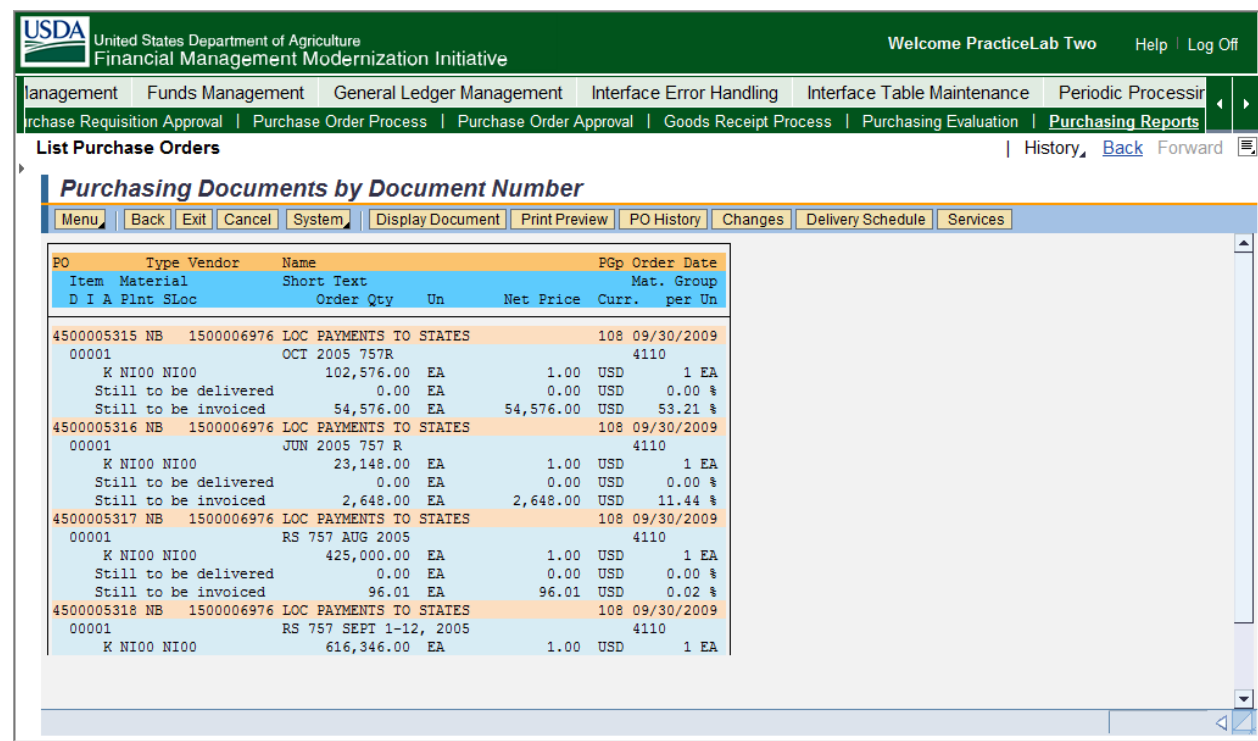

F. Double-click the appropriate purchase order. FMMI will navigate to the selected purchase order. The **Our Reference** field which houses the IAS Purchase Order Number is located on the **Communication** tab of the FMMI Purchase Order.

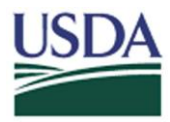

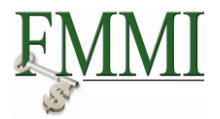

#### **Helpful Hints**:

The user can also exclude single IAS Purchase Order Number value(s) or IAS Purchase Order Number ranges in the FMMI Purchase Order Number search. After entering the desired IAS Purchase Order Numbers, follow the process detailed above in either of the three options.

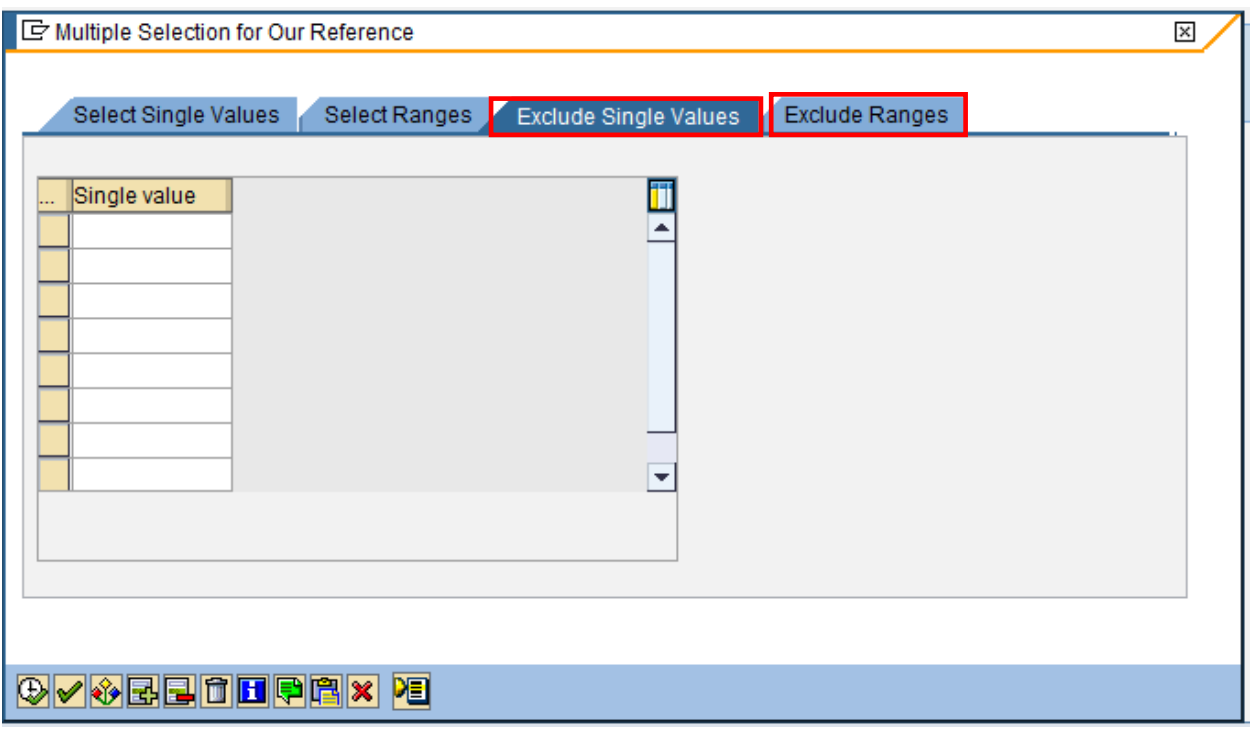

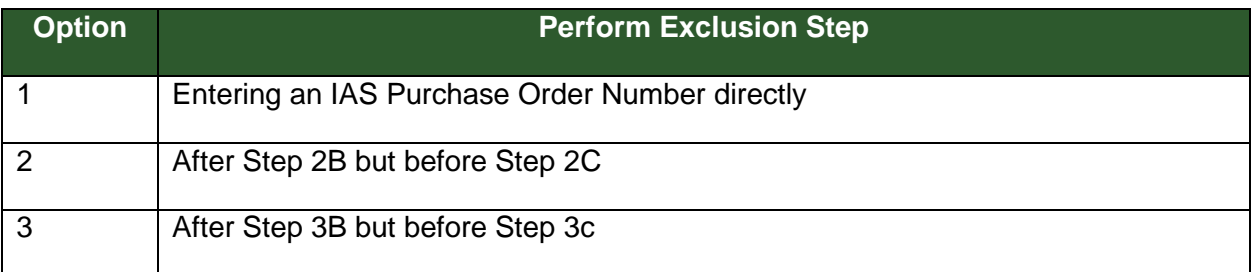